# 配置基於Radius和TACACS的使用者身份驗證

### 目錄

簡介

必要條件

需求

採用元件

#### 設定

適用於vEdge和控制器的基於RADIUS的使用者身份驗證和授權 vEdge和控制器的TACACS型使用者驗證和授權

#### 相關資訊

## 簡介

本文檔介紹如何為使用ISE的vEdge和控制器配置基於RADIUS和TACACS的使用者身份驗證和授權  $\circ$ 

### 必要條件

需求

本文件沒有特定需求。

採用元件

本演示使用ISE 2.6版。vEdge雲和控制器運行19.2.1

本文中的資訊是根據特定實驗室環境內的裝置所建立。文中使用到的所有裝置皆從已清除(預設 )的組態來啟動。如果您的網路運作中,請確保您瞭解任何指令可能造成的影響。

## 設定

Viptela軟體提供三個固定使用者群組名稱:basic、netadmin和operator。 您必須將使用者指派給至 少一個群組。預設TACACS/Radius使用者自動置於基本組中。

#### 適用於vEdge和控制器的基於RADIUS的使用者身份驗證和授權

步驟 1.為ISE建立影片半徑詞典。若要這麼做,請建立包含下列內容的文字檔案:

```
# -*- text -*-
```
- #
- # dictionary.viptela

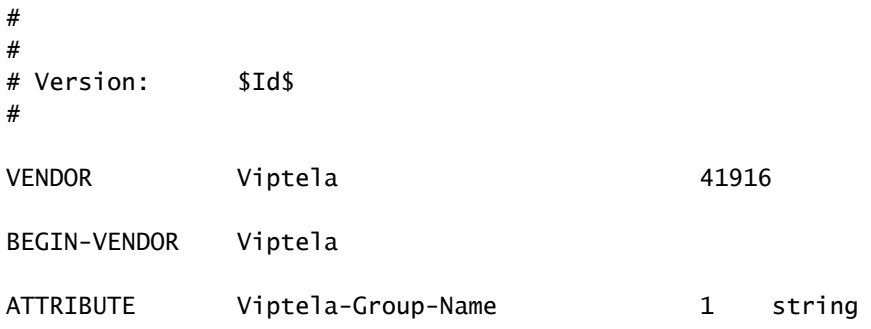

步驟 2.將詞典上傳到ISE。為此,請導航到策略>策略元素>詞典。從詞典清單中,導航到Radius > Radius Vendors,然後按一下Import(如圖所示)。

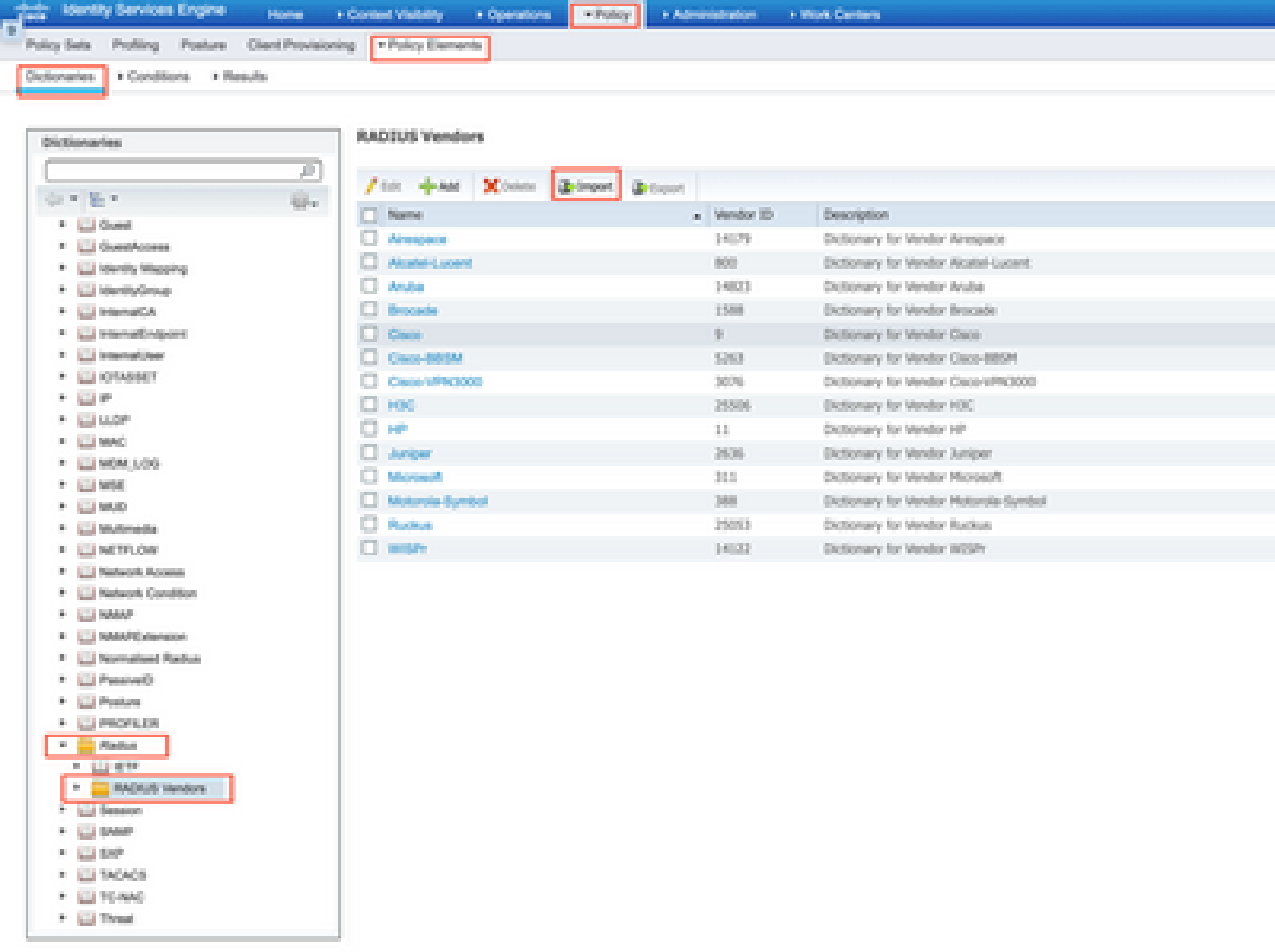

上傳您在步驟1中建立的檔案。

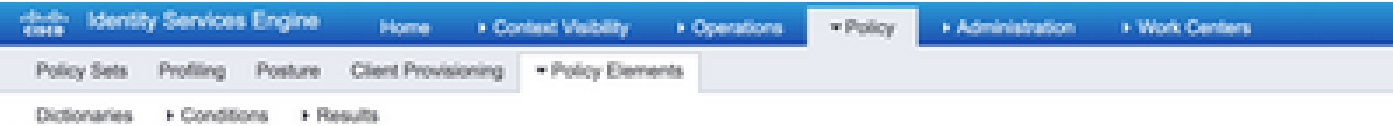

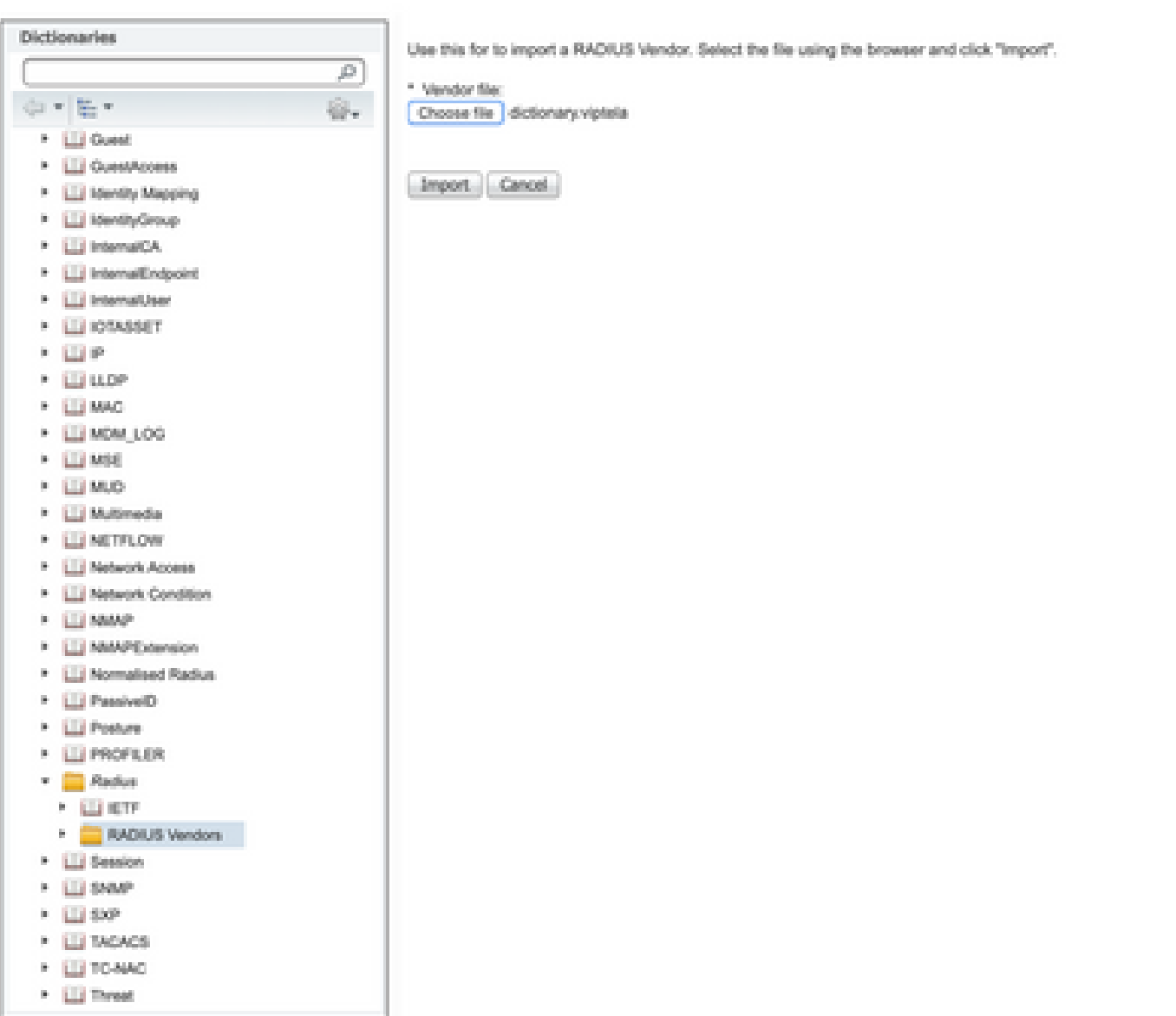

步驟 3.建立授權配置檔案。在此步驟中,Radius授權配置檔案將(例如)netadmin許可權級別分配 給經過身份驗證的使用者。為此,請導航到策略>策略元素>授權配置檔案,並指定兩個高級屬性 ,如下圖所示。

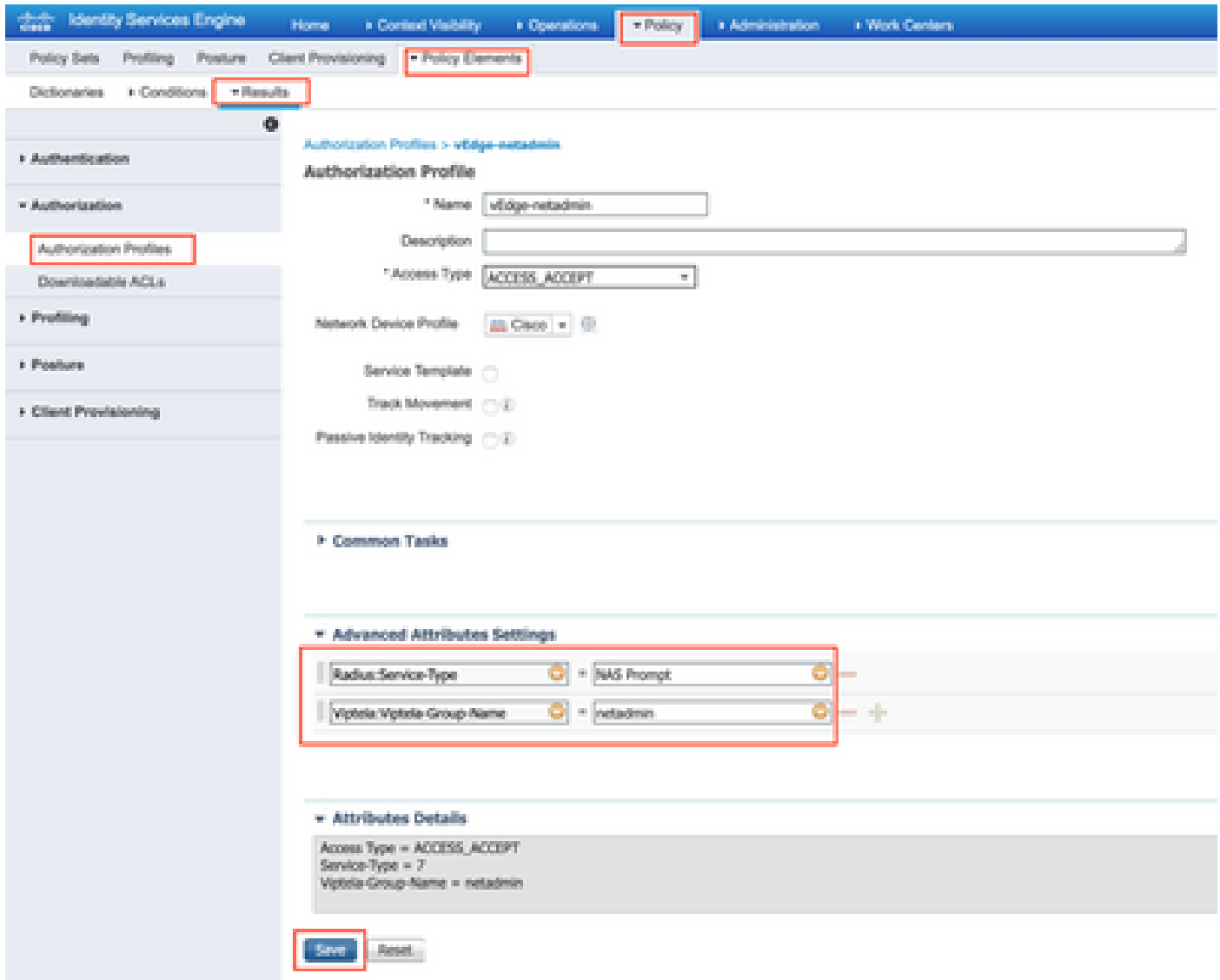

步驟 4.根據您的實際設定,策略集的外觀可能有所不同。出於本文演示的目的,我們建立了稱為終 端訪問的策略條目,如下圖所示。

|               |   | that identity Services Engine |                                                      | Home + Contest Violating + Operations | - Patter   | Administration - 1994 Centers       |                                                           |   |                   | .                        |
|---------------|---|-------------------------------|------------------------------------------------------|---------------------------------------|------------|-------------------------------------|-----------------------------------------------------------|---|-------------------|--------------------------|
| Policy Sele   |   |                               | Polling Posture ClericProvisioning a Policy-Elements |                                       |            |                                     |                                                           |   |                   |                          |
| Policy Sets   |   |                               |                                                      |                                       |            |                                     | <b>Reset Policyset Hitchcocks</b>                         |   | Reset             | <b>Brott</b>             |
| ٠             |   | Status Policy Set Name        |                                                      | Description:                          | Conditions |                                     | Allowed Protocols / Server Sequence                       |   | Hits Actions View |                          |
| <b>Taxana</b> |   |                               |                                                      |                                       |            |                                     |                                                           |   |                   |                          |
|               | œ | Terminal Access               |                                                      |                                       |            | Radius NAS Port-Type EQUALS Virtual | $\alpha \approx 100$<br>Chefferult Neutrecorks Automobile | a | ۰                 | $\overline{\phantom{a}}$ |

點選>,下一個螢幕會出現,如下圖所示。

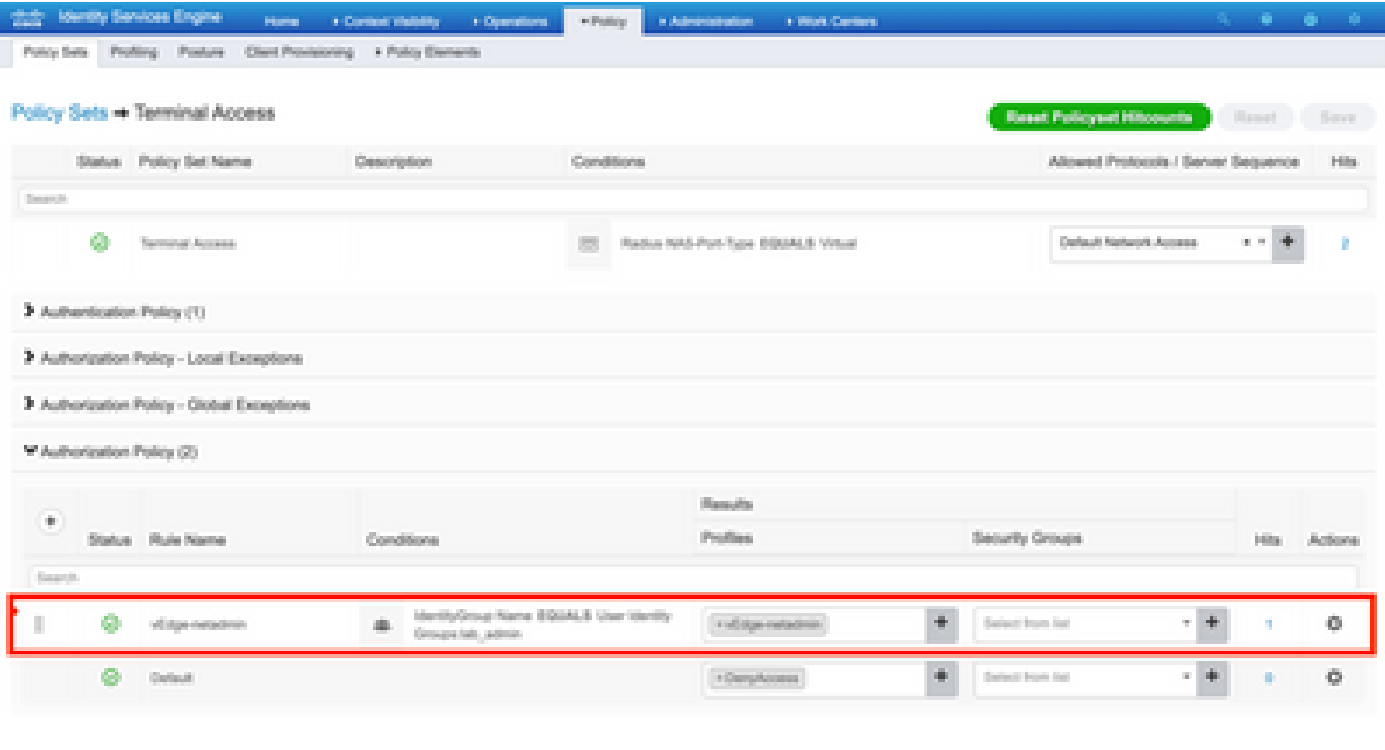

**Beat Live** 

此策略根據使用者組lab\_admin進行匹配並分配在第3步中建立的授權配置檔案。

步驟 5.定義NAS (vEdge路由器或控制器),如下圖所示。

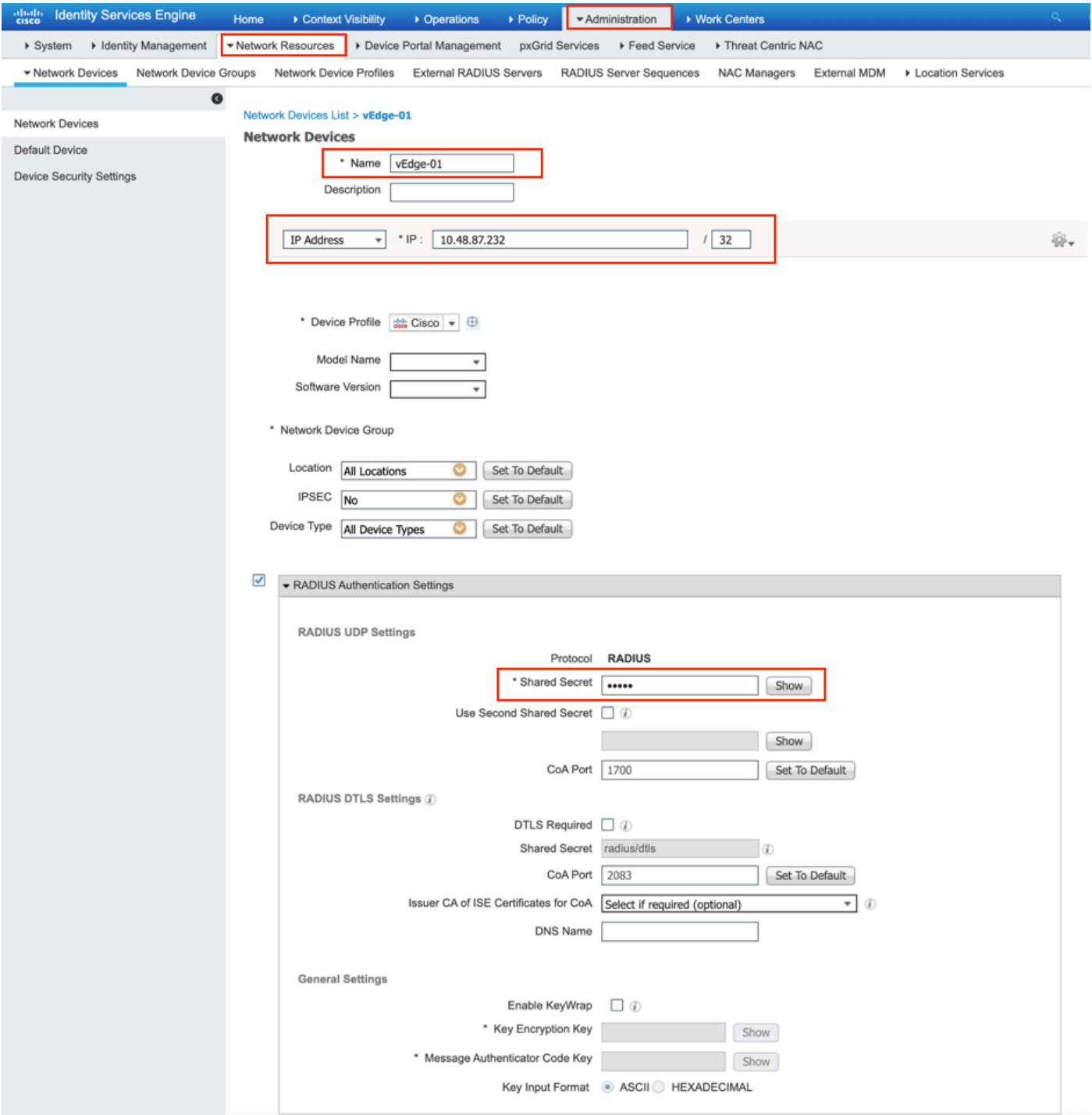

### 步驟 6.配置vEdge/控制器。

```
system
 aaa
  auth-order radius local
  radius
  server 10.48.87.210
   vpn 512
   key cisco
  exit
 !
!
```
步驟 7.驗證。登入到vEdge並確保將netadmin組分配給遠端使用者。

vEdgeCloud1# show users

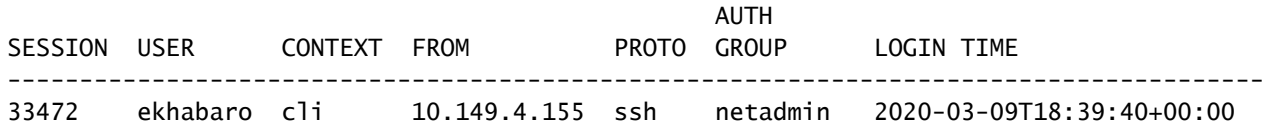

### vEdge和控制器的TACACS型使用者驗證和授權

步驟 1.建立TACACS配置檔案。在此步驟中,會將建立的TACACS設定檔指派給已驗證的使用者 ,例如netadmin許可權層級。

• 從Custom attribute部分選擇Mandatory以增加屬性:

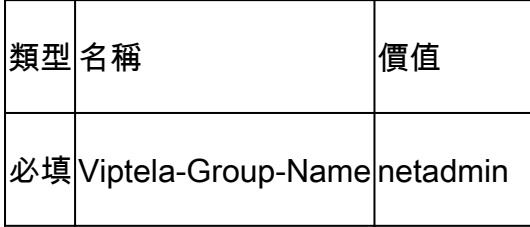

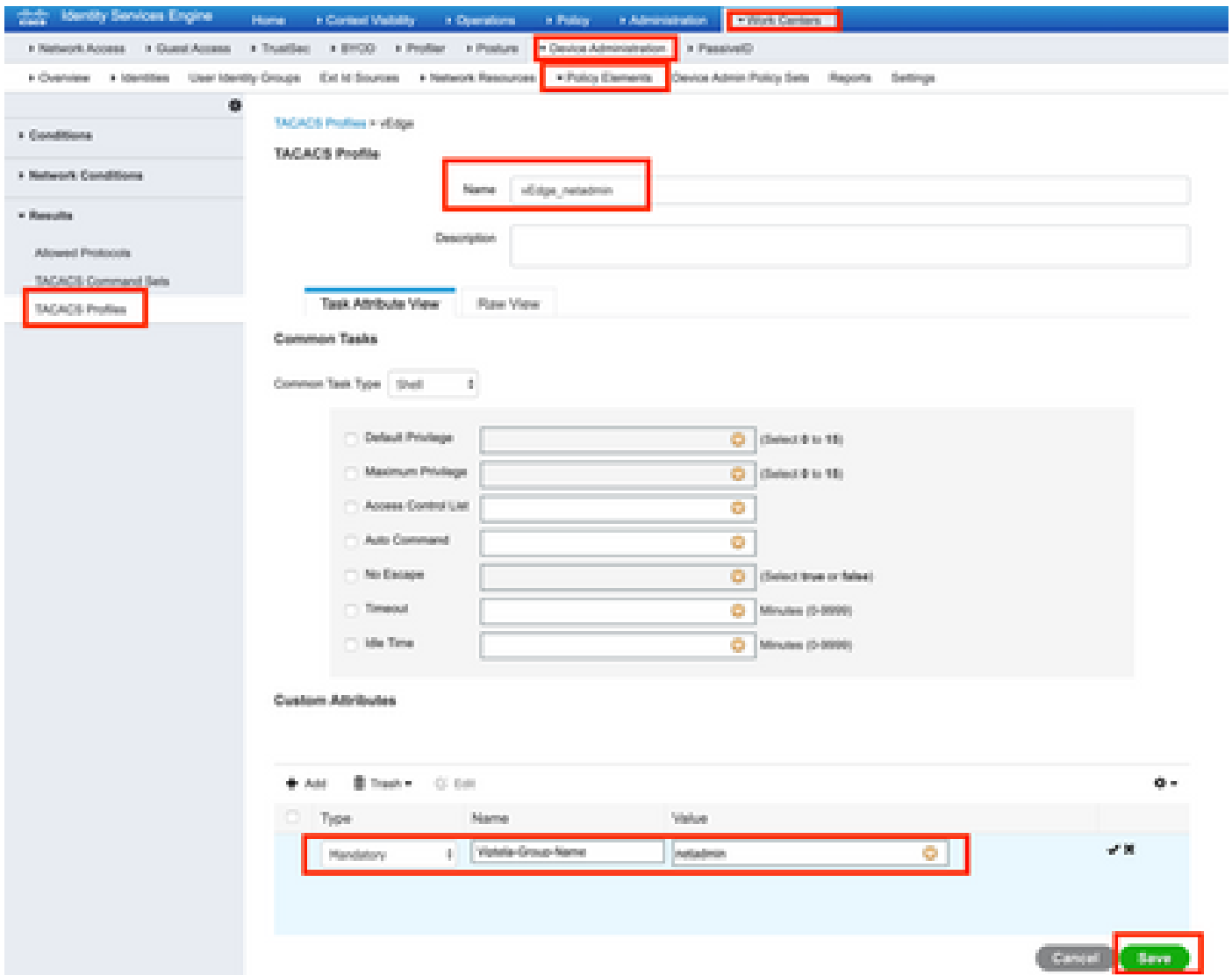

#### 步驟 2.為SD-WAN建立裝置組。

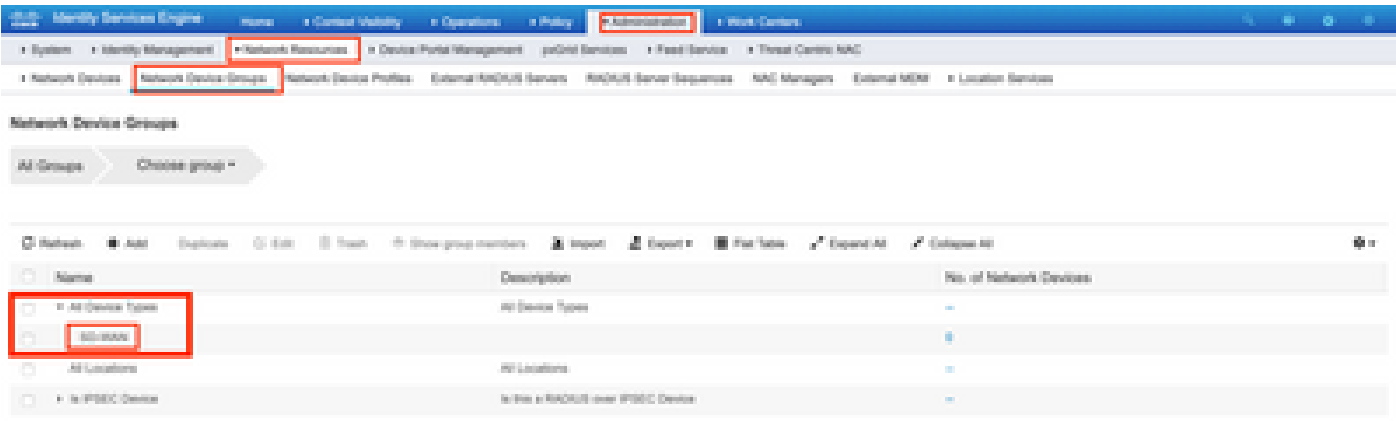

## Add Group

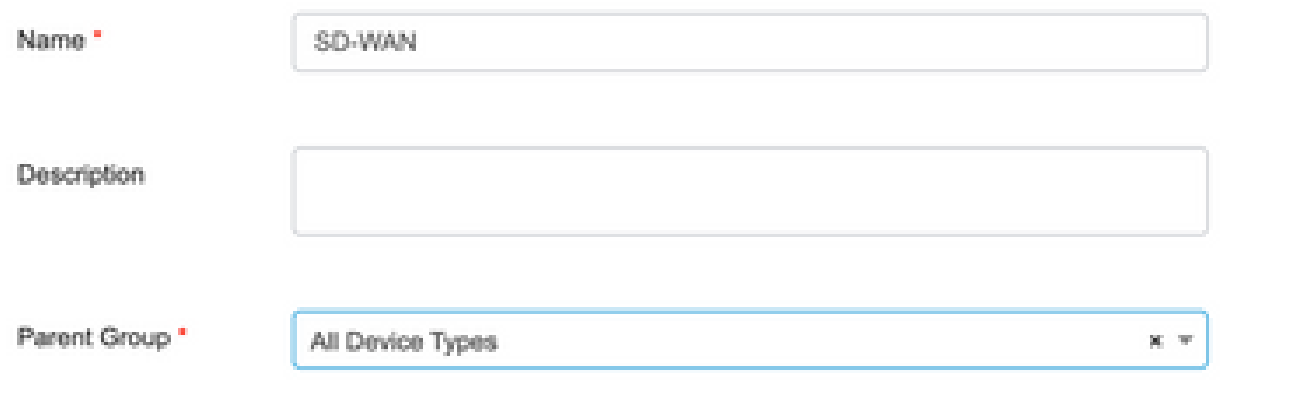

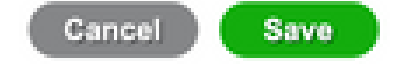

 $\times$ 

### 步驟 3.配置裝置並將其分配給SD-WAN裝置組:

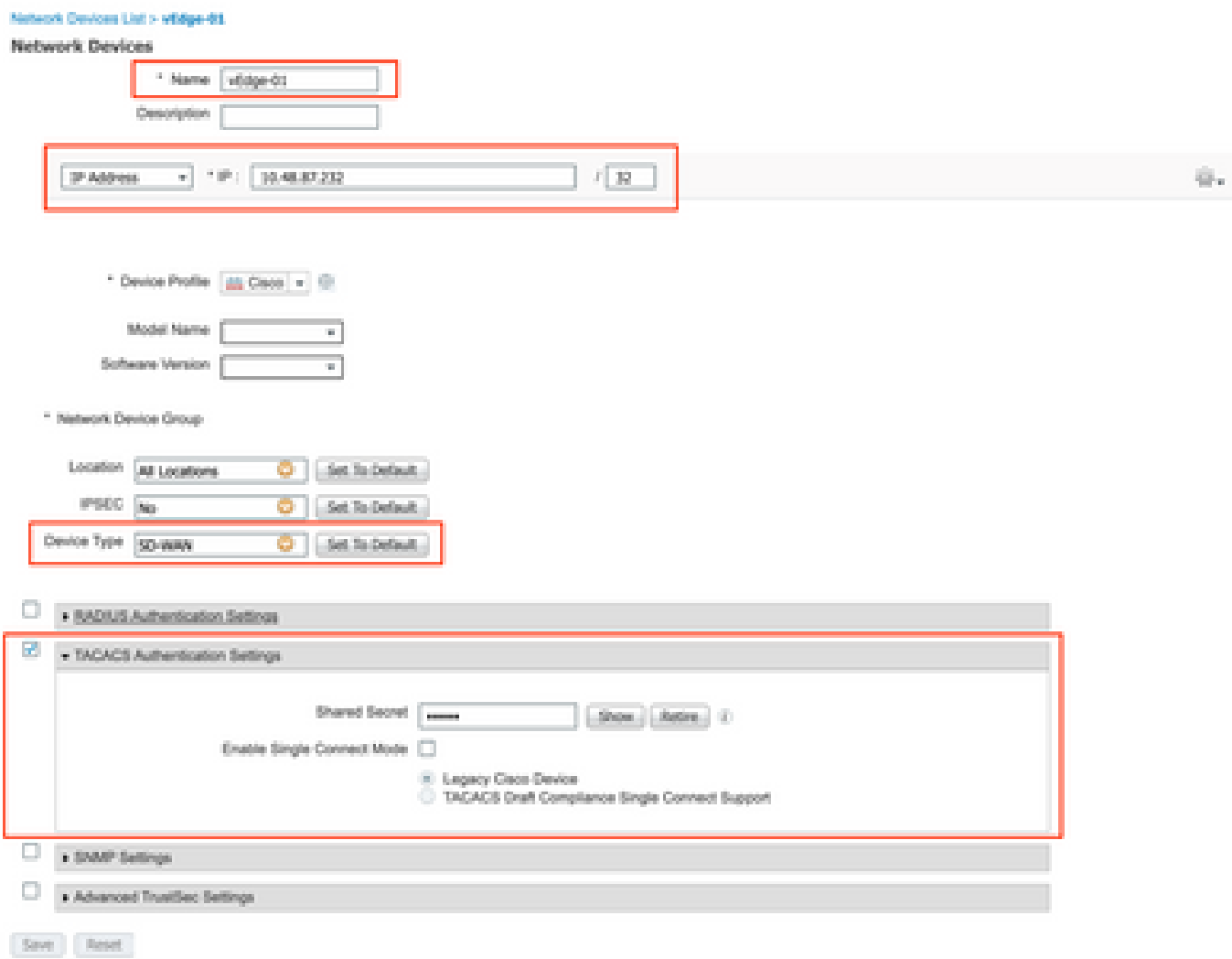

根據您的實際設定,策略集的外觀可能有所不同。出於本文檔中演示的目的,將建立策略。

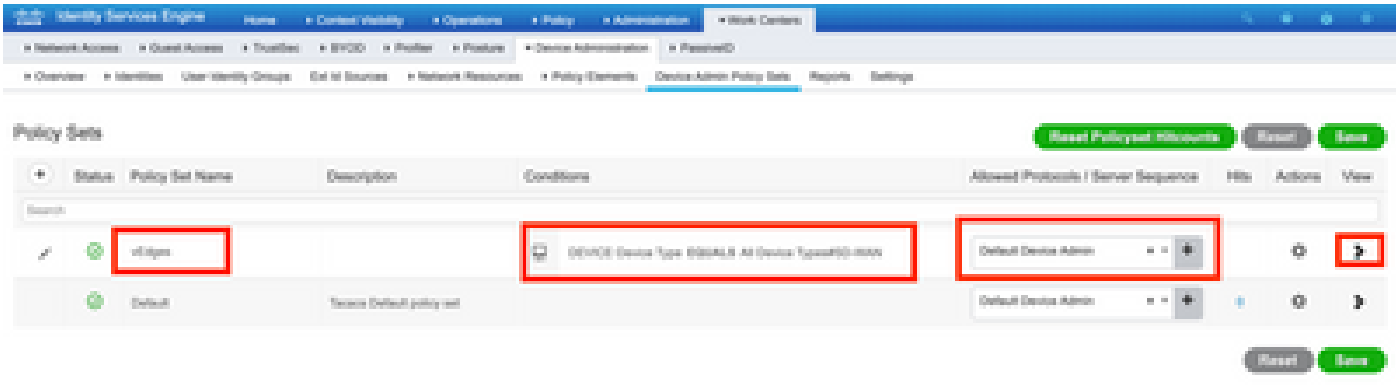

#### 按一下>,下一個螢幕將會顯示,如下圖所示。此策略根據名為SD-WAN的裝置型別進行匹配,並 分配在步驟1中建立的Shell配置檔案。

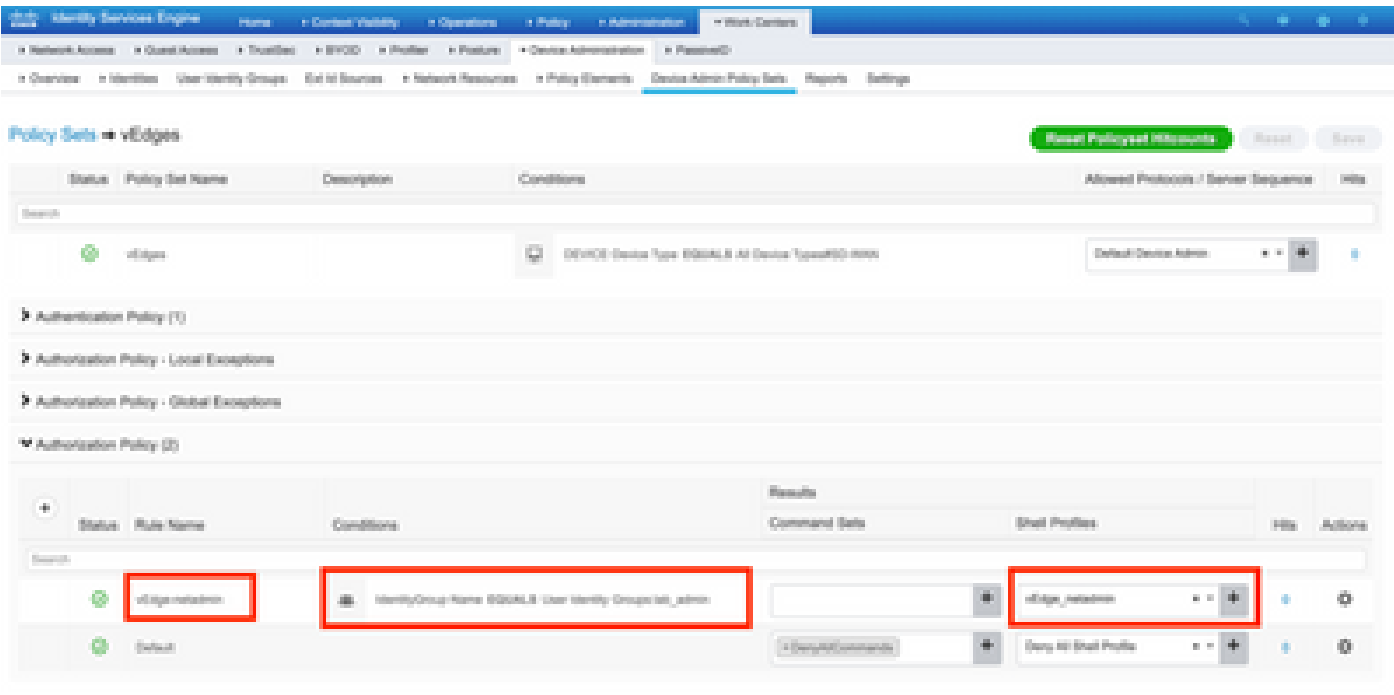

(Read Library)

#### 步驟 5.配置vEdge:

```
system
 aaa
  auth-order tacacs local
  !
 tacacs
  server 10.48.87.210
   vpn 512
   key cisco
  exit
  !
!
```
步驟 6.驗證。登入到vEdge並確保將netadmin組分配給遠端使用者:

vEdgeCloud1# show users

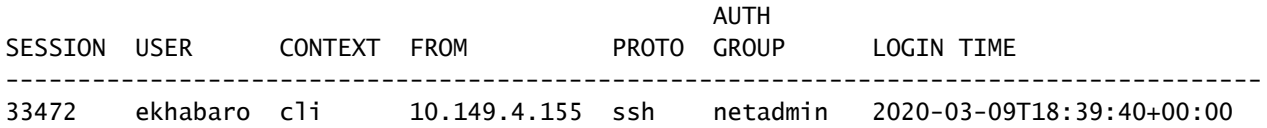

## 相關資訊

- 思科ISE裝置管理規範部署指南:<u>https://community.cisco.com/t5/security-documents/cisco-</u> [ise-device-administration-prescriptive-deployment-guide/ta-p/3738365#toc-hId-298630973](https://community.cisco.com/t5/security-documents/cisco-ise-device-administration-prescriptive-deployment-guide/ta-p/3738365#toc-hId-298630973)
- 配置使用者訪問和身份驗證:<u>https://sdwan-</u> docs.cisco.com/Product\_Documentation/Software\_Features/Release\_18.4/02System\_and\_Interface

#### 關於此翻譯

思科已使用電腦和人工技術翻譯本文件,讓全世界的使用者能夠以自己的語言理解支援內容。請注 意,即使是最佳機器翻譯,也不如專業譯者翻譯的內容準確。Cisco Systems, Inc. 對這些翻譯的準 確度概不負責,並建議一律查看原始英文文件(提供連結)。